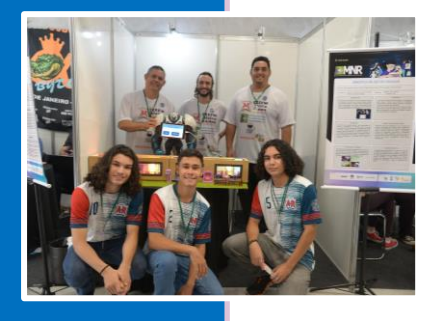

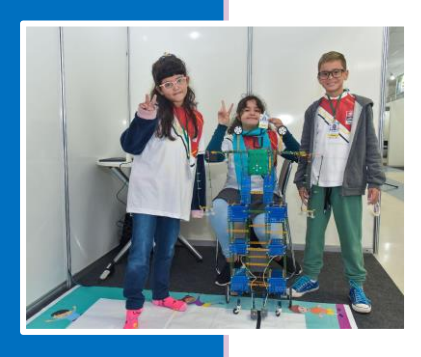

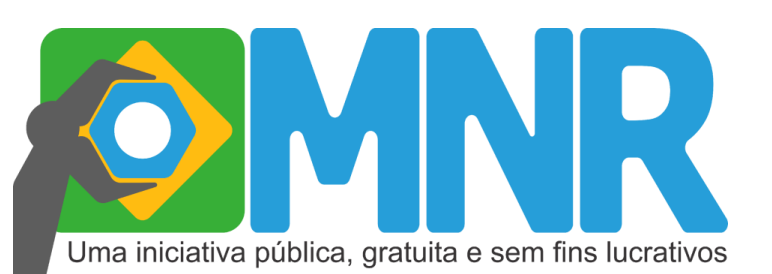

## **Mostra Nacional de Robótica**

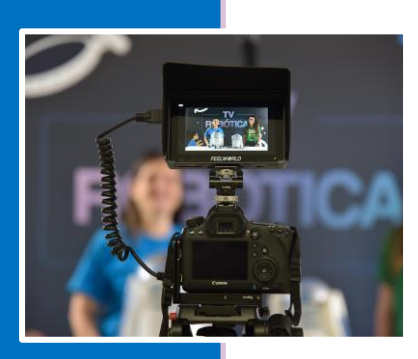

# **Manual de Inscrição**

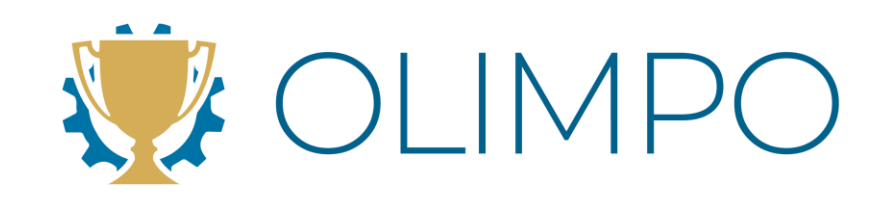

## **Sistema OLIMPO**

Instruções

**Versão 8.0 Abril 2024**

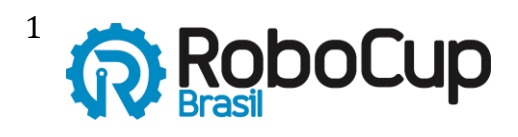

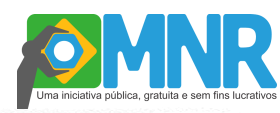

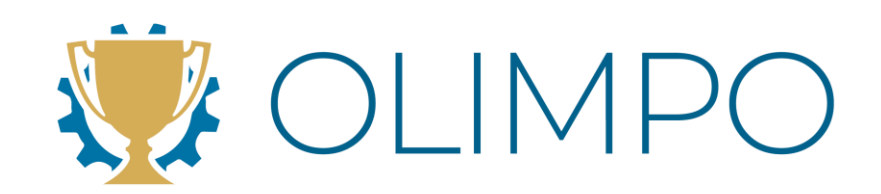

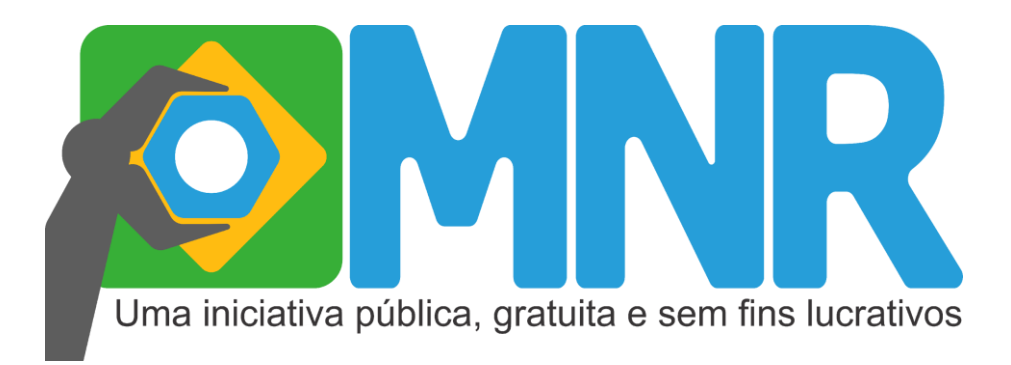

*Este documento é de propriedade da Mostra Nacional de Robótica e pode ser distribuído e reproduzido livremente, sem alteração de seu conteúdo original.*

PAGE

Mostra Nacional de Robótica Manual de Inscrições – Sistema Olimpo / 2024 24 fls Relatório Geral Inscrições 2. MNR 3. Professor/Tutor 4. Trabalhos.

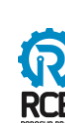

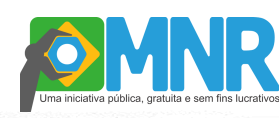

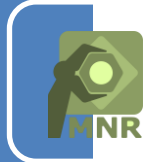

### **O Manual**

Este manual tem o objetivo de orientar a inscrição no evento através do sistema Olimpo para professores, tutores e estudantes que desejam participar da Mostra Nacional de Robótica - MNR.

Neste documento descrevemos o passo a passo para acesso ao sistema, cadastro do participante, vínculo a uma instituição, registro e gerenciamento da Inscrição e Submissão de Trabalhos.

Posteriormente ao registro, professores, tutores e estudantes, poderão utilizar os diversos recursos do sistema como: gerenciamento dos autores, visualização de trabalhos submetidos, consulta a informações diversas (comunicados, certificados e outros) de forma fácil e rápida.

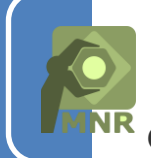

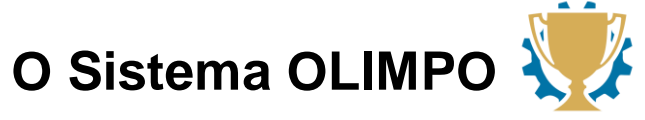

O Olimpo é o primeiro sistema eletrônico desenvolvido no Brasil voltado especialmente para o gerenciamento de Olimpíadas e Competições Científicas via Web.

O Olimpo foi desenvolvido em sua primeira versão pela Olimpíada Brasileira de Robótica (OBR) com apoio do CNPq durante os anos de 2009 e 2010. Em 2011 ele foi aprimorado pela Mostra Nacional de Robótica (MNR), também com apoio do CNPq, passando a atuar no suporte simultâneo a diversas competições e eventos. Em 2023, sob responsabilidade da RoboCup Brasil, criamos o Novo Sistema Olimpo, uma versão reformulada e atualizada.

**Requisitos para o uso do sistema Olimpo:** O sistema Olimpo funciona totalmente via Web, não é necessário nenhum tipo de instalação no computador. Para o funcionamento correto do sistema Olimpo, você deverá ter acesso a internet e poderá utilizar qualquer navegador.

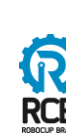

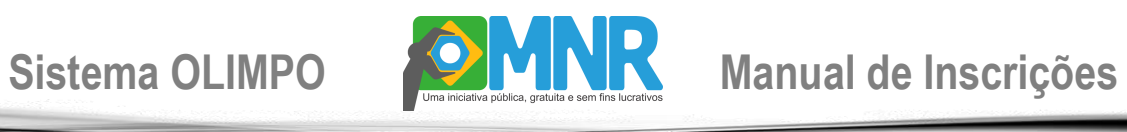

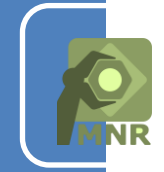

## **Índice**

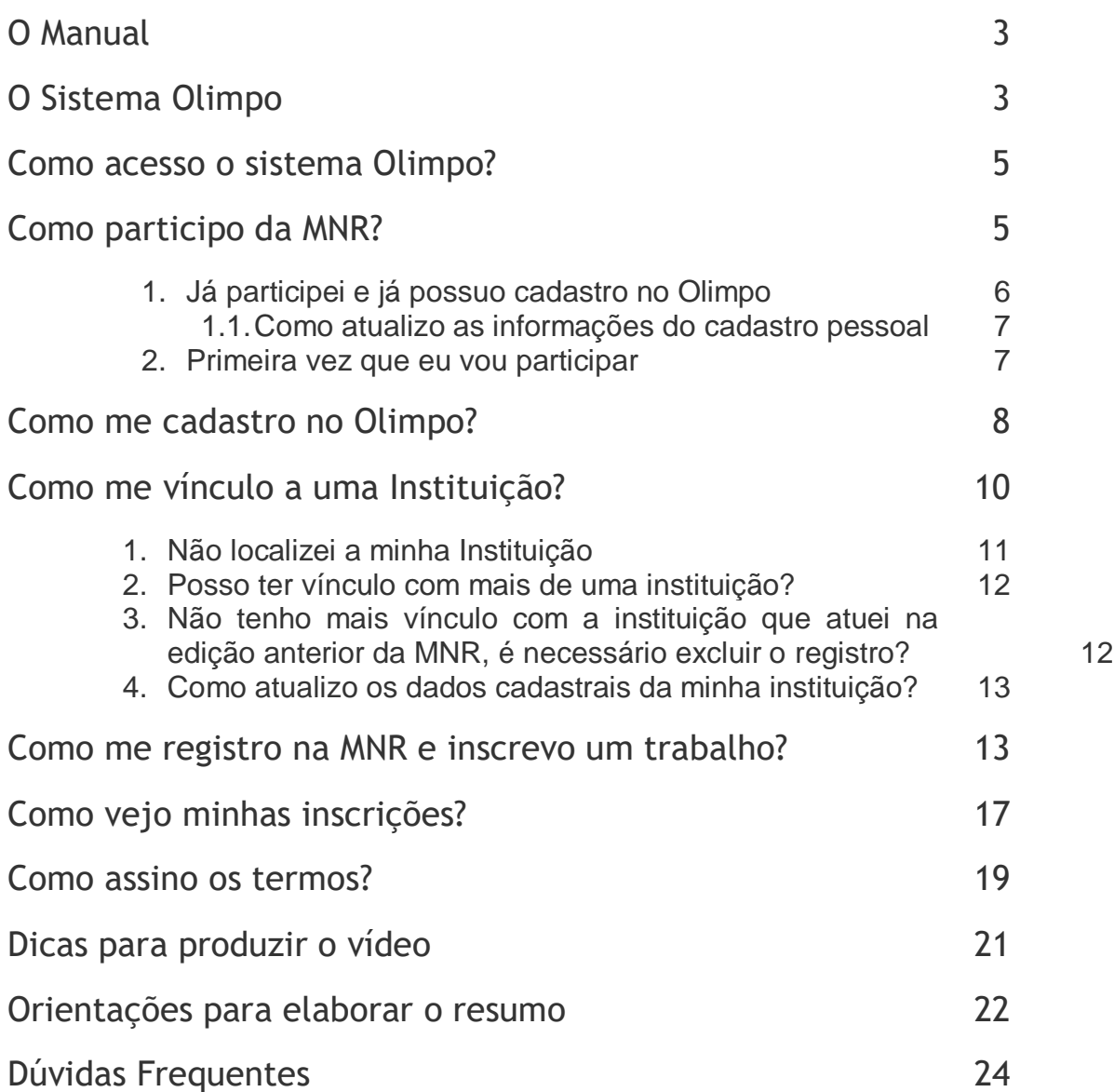

PAGE

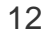

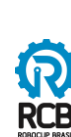

4

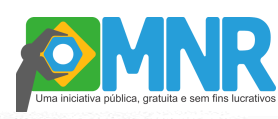

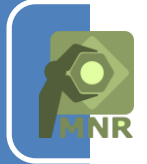

### **Como acesso o sistema OLIMPO?**

O sistema Olimpo pode ser acessado de 2 (duas) formas:

1. Através do website da MNR: www.mnr.robocup.org.br (menu: Mostra Nacional > Cronograma); ou

2. Acesse diretamente o sistema através do website: www.olimpo.robocup.org.br

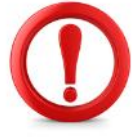

*Atenção: As inscrições são feitas somente através do sistema Olimpo via internet, caso tenha alguma dificuldade para utilizar o sistema contate-nos pelo e-mail: mnr@robocup.org.br.*

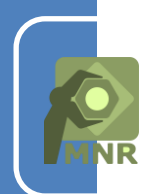

### **Como participo da MNR?**

Para participar da MNR você deve acessar o sistema Olimpo:

- 1. Fazer o cadastro pessoal;
- 2. Vincular-se a pelo menos a 1 (uma) Instituição;
- 3. Registrar-se na MNR na edição vigente;
- 4. Realizar a inscrição com a submissão de um ou mais trabalhos.

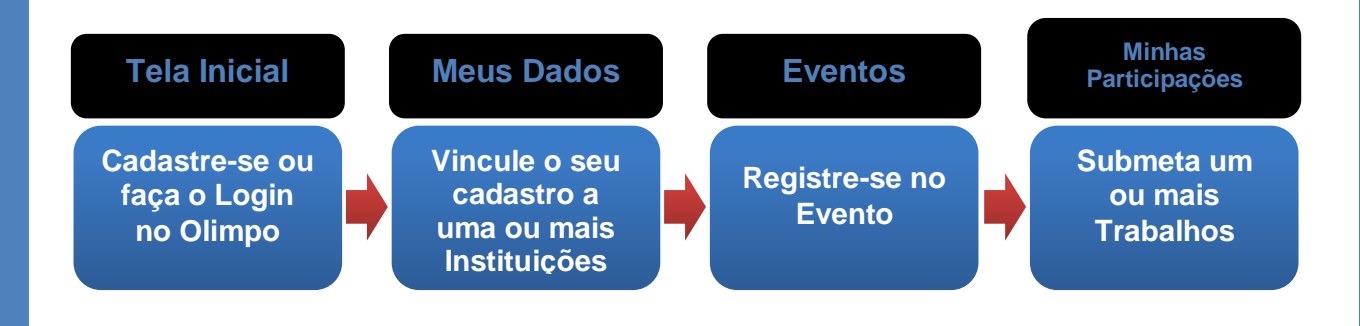

PAGE

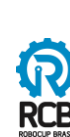

5

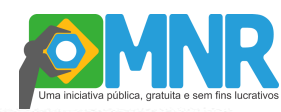

### **1. Já participei e já possuo cadastro no Olimpo:**

Clique em "ENTRAR" no sistema informado na tela inicial:

## **Colabore com** Olimpíadas e Eventos Científicos

O sistema Olimpo é o maior sistema de gerenciamento de olimpíadas e eventos científicos do Brasil! Com milhares de usuários de todos os estados e até mesmo de múltiplos países, provemos suporte a vários eventos como àqueles organizados pela Robocup Brasil como: A Competição Brasileira de Robótica (CBR); A Mostra Nacional de Robótica (MNR); E a Olimpíada Brasileira de Robótica (OBR).

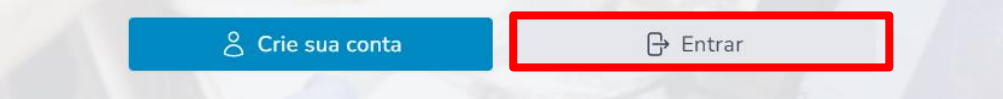

Em seguida, preencha os campos:

- 1. Usuário (e-mail);
- 2. Senha;

3. Clique no botão "Entrar na sua conta".

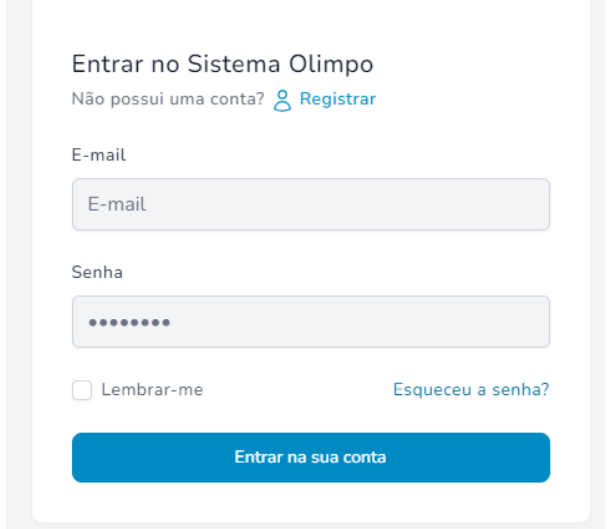

*Dica: Caso não recorde sua senha, clique na opção "ESQUECEU A SENHA?" e solicite uma nova senha. Se não receber a senha em até 24 horas, pedimos que entre em contato diretamente conosco através do e-mail: mnr@robocup.org.br para solicitar uma nova senha.* 

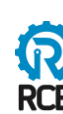

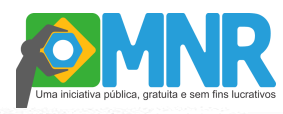

### **1.1. Como atualizo as informações do cadastro pessoal:**

Após acessar o sistema Olimpo, localize o menu: Perfil > Meu Perfil > Atualizar cadastro, clique nesta opção, realize as alterações das informações desejadas e clique no botão "Salvar" no final de cada informação alterada.

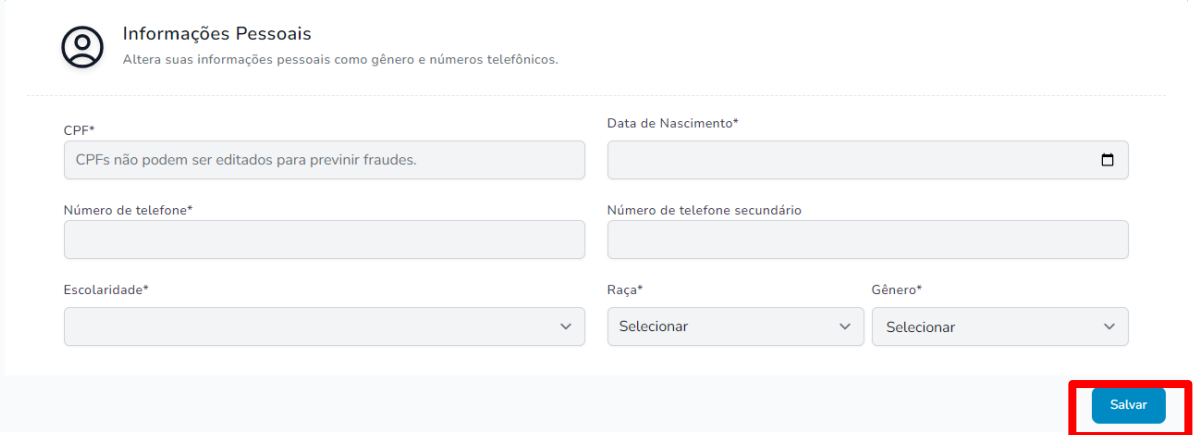

#### **IMPORTANTE:**

**Foto: É OBRIGATÓRIA A INSERÇÃO DE FOTO NO CADASTRO.** A foto solicitada é utilizada exclusivamente para emissão de crachá de acesso nas mostras presenciais. A foto deve ser do rosto do participante sem óculos de sol ou qualquer acessório que dificulte a visualização do rosto.

#### **2. Primeira vez que eu vou participar:**

O 1º passo para participar da Mostra Nacional de Robótica é fazer o cadastro pessoal no Sistema Olimpo, para assim obter o usuário (e-mail) e a senha (veja como, na seção: "*Como me cadastro no Olimpo?"*).

Após o cadastramento, acesse o sistema Olimpo e então visualize todos os recursos do Sistema para se vincular a uma instituição de ensino, realizar a inscrição e submeter trabalhos.

PAGE

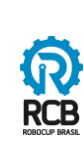

7

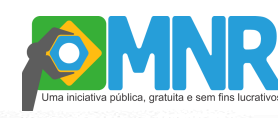

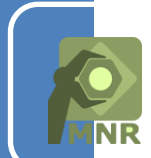

### **Como me cadastro no Olimpo?**

### *O CADASTRO NO SISTEMA OLIMPO É ÚNICO E PESSOAL:*

*Cada autor(a) da MNR deve ter apenas 1 (um) cadastro no sistema, não é permitido excluir, transferir o cadastro para outra pessoa ou utilizar o cadastro para uma instituição, pois o histórico de participação, os certificados e documentos pessoais estão vinculados ao cadastro e a alteração dos dados ocasionará consequentemente a perda do histórico e documentos.*

*Lembrando que uma vez criado o cadastro pessoal no sistema Olimpo, o mesmo pode ser utilizado para as próximas edições da MNR ou em outros eventos que o sistema Olimpo gerencie como a OBR e CBR.*

*Deverá ser utilizado apenas um único CPF e um único email para cada participante (aluno ou professor).*

**Passo 1:** Na tela inicial do sistema Olimpo, clique no botão "CRIE SUA CONTA":

## **Colabore com** Olimpíadas e Eventos Científicos

O sistema Olimpo é o maior sistema de gerenciamento de olimpíadas e eventos científicos do Brasil! Com milhares de usuários de todos os estados e até mesmo de múltiplos países, provemos suporte a vários eventos como àqueles organizados pela Robocup Brasil como: A Competição Brasileira de Robótica (CBR); A Mostra Nacional de Robótica (MNR); E a Olimpíada Brasileira de Robótica (OBR).

PAGE

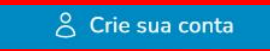

**子** Entrar

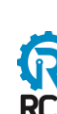

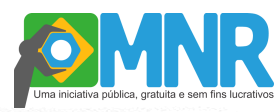

#### **Passo 2:** Preencha TODOS os campos do formulário de cadastro corretamente.  $\overline{a}$

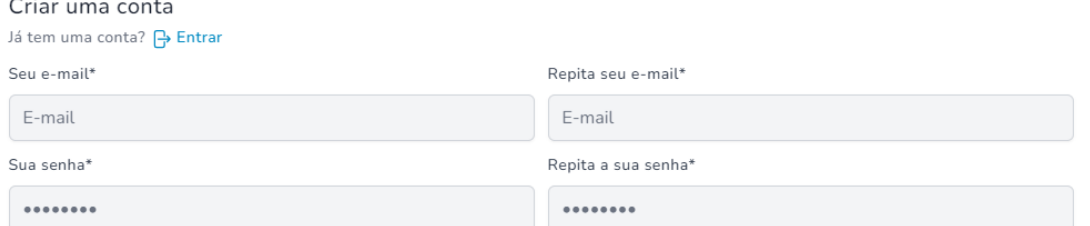

*Atenção: Se o seu e-mail ou CPF já estiverem cadastrados, aparecerá a mensagem informando que ambos ou um deles está em uso.*

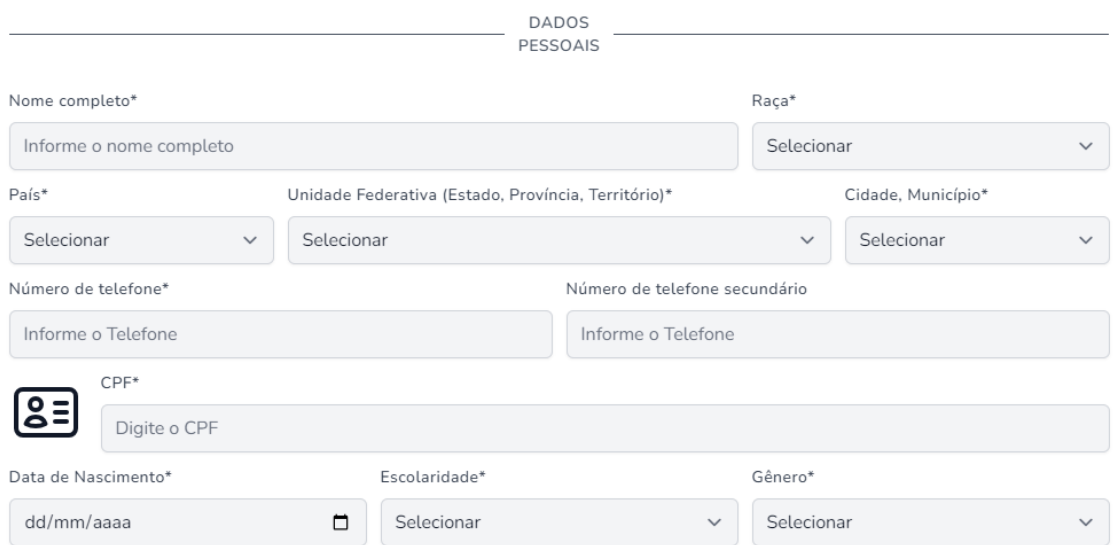

*Atenção: os alunos podem se cadastrar diretamente no sistema, mas somente uma pessoa será responsável pela a submissão do trabalho, preferencialmente, o professor/tutor responsável.* 

**Passo 3:** Assinale os campos de confirmação e clique no botão "Criar nova conta" no final do formulário.

CONFIRMAÇÃO

□ Estou de acordo com a política de privacidade da Robocup Brasil em conformidade à lei geral de proteção de dados (LGPD) \*.

Estou de acordo com o(s) Termos de Serviço\*.

Criar nova conta

PAGE

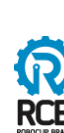

 $\overline{Q}$ 

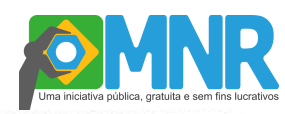

#### Observações:

- *O formulário de professor ou aluno requer as mesmas informações, ou seja, possui os mesmos campos.*
- *Os campos indicados com asterisco (\*) são de preenchimento obrigatório, mas solicitamos que todos os campos sejam preenchidos.*
- *Digite as informações conforme o campo solicitado de forma completa. Estes dados serão utilizados para geração de certificados e demais documentos oficiais do evento.*
- *Lembre-se que CPF e e-mail informados devem ser únicos e pessoais. O email é utilizado para acesso ao sistema e é o principal contato com o evento.*
- *O cadastro pessoal é único e a partir dele podem ser feitas inscrições em vários eventos (deste ano e dos próximos anos).*

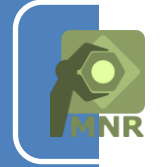

### **Como me vinculo a uma Instituição?**

Para se vincular a uma Instituição você já deve estar cadastrado no Olimpo.

**Não está cadastrado?** Veja como, na seção: "*Como me cadastro no Olimpo?"*.

**Já está cadastrado?** Então execute o LOGIN no sistema e siga os passos descritos abaixo.

**Passo 1:** No menu, localize o item: Minhas instituições e clique no botão.

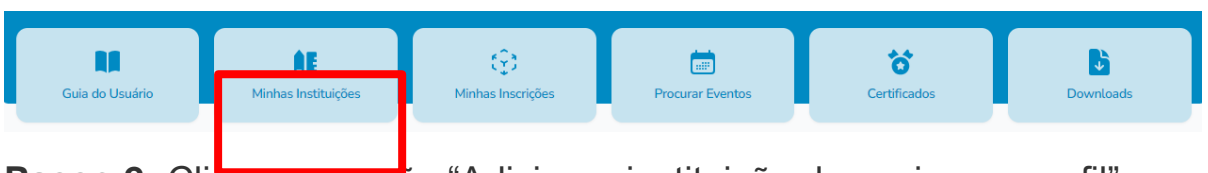

**Passo 2:** Clique na opção "Adicionar instituição de ensino ao perfil".

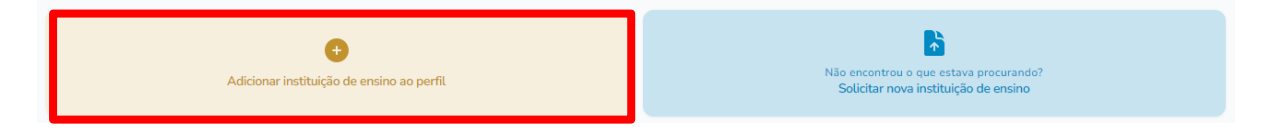

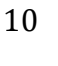

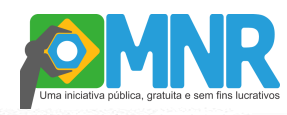

**Passo 3:** Realize a busca pela instituição através do nome, CNPJ ou código INEP.

Busque por Nome, CNPJ ou código INEP:

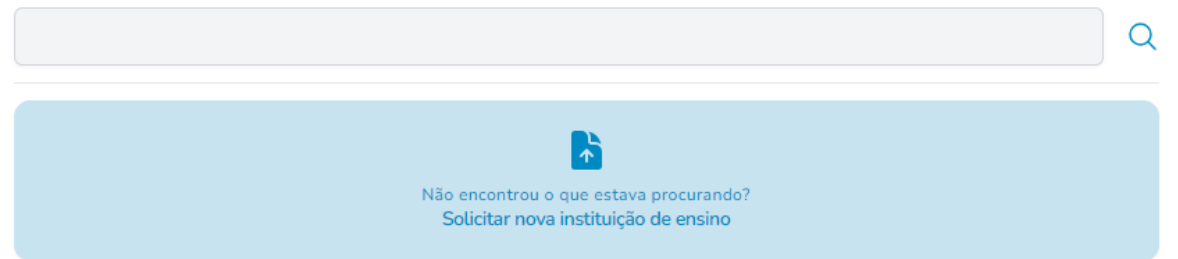

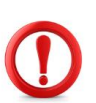

*Atenção: O sistema Olimpo já possui uma completa base de dados de Instituições de Ensino (base: INEP), somente solicite o cadastramento de uma nova Instituição após pesquisar cuidadosamente.*

**Passo 4:** Ao encontrar a instituição desejada, clique em seu nome e confirme para adicioná-la ao seu perfil.

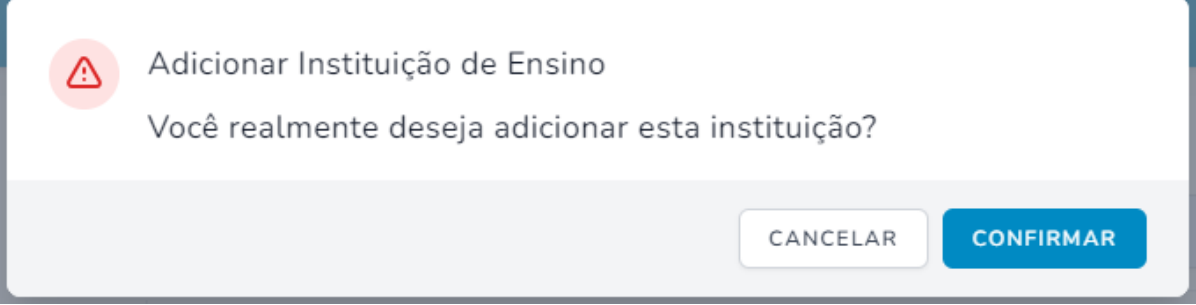

**Passo 5:** Após a confirmação, você será redirecionado para a página das instituições vinculadas ao seu perfil. Se o cadastro estiver incompleto, você poderá editá-lo para completar as informações sobre a instituição. Caso você tenha se vinculado à instituição errada, clique na lixeira para desvincular o cadastro de seu perfil e realize novamente este passo a passo.

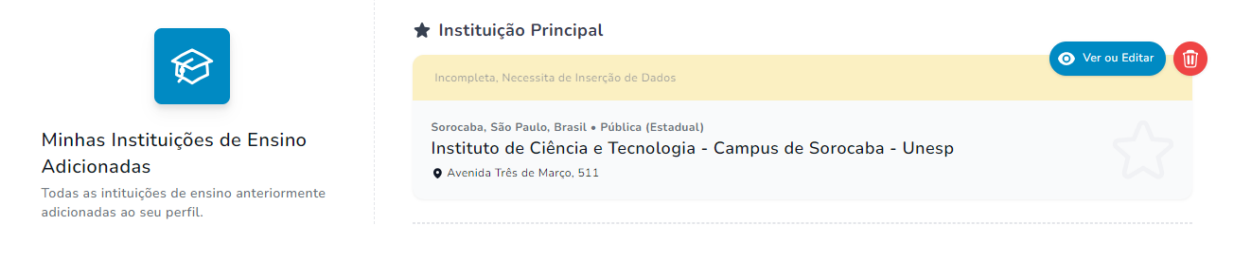

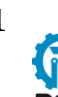

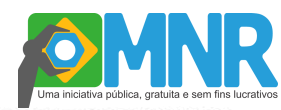

#### $\mathbf{r}$ **DÚVIDAS FREQUENTES:**

#### **1. Não localizei minha instituição.**

Após tentativas de busca/filtro sem sucesso com nome, código INEP ou CNPJ da instituição, você poderá solicitar o cadastro de uma nova instituição, seguindo os seguintes passos:

**Passo 1:** Clique no botão **Solicitar nova instituição de ensino**.

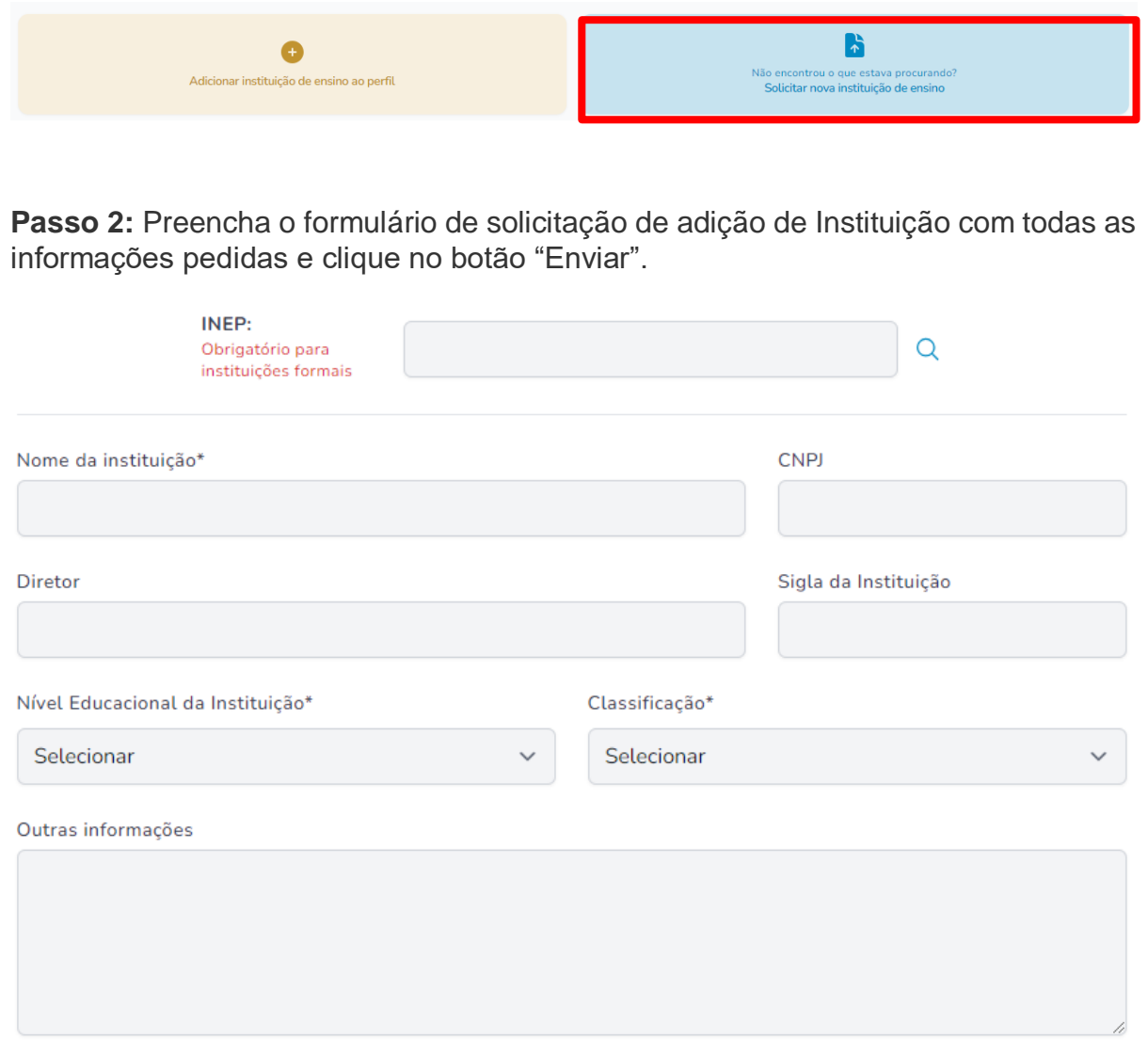

Aguarde a análise e ativação da solicitação no sistema. Após, realize os passos para vincular a sua Instituição. **O prazo de análise e ativação é 1 dia útil.**

**Atenção: se for encontrado cadastro existente no Sistema Olimpo, a solicitação de cadastro de nova instituição será REPROVADA.**

PAGE

**2. Posso ter vínculo com mais de uma instituição?**

12

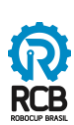

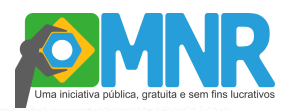

**Sim.** Você pode criar vínculos com mais de uma instituição, basta realizar o mesmo procedimento descrito acima para cada nova instituição de ensino. Após, poderá submeter um ou mais trabalhos nos registros de participação das respectivas instituições.

#### **3. Não tenho mais vínculo com a instituição que atuei na edição anterior da MNR, é necessário excluir o registro?**

**Não.** No sistema Olimpo não é permitida a exclusão do vínculo de participantes com a instituição, pois o registro de participação está associado à instituição e, se for excluída esta associação, também é excluído o histórico de participação do professor/tutor e estudantes.

Se o autor (a) está atuando em uma nova instituição, deve se vincular a nova instituição e registrar a participação no sistema com esta nova instituição e após inscrever os demais participantes/autores.

#### **4. Como atualizo os dados cadastrais da minha instituição?**

Você pode atualizar as informações da instituição vinculada clicando em "ver ou editar" no menu "Minhas Instituições". A aprovação da solicitação de atualização demora até 1 dia útil.

Se tiver dificuldades, você também pode solicitar a alteração para a Organização Nacional da MNR. Envie os dados completos da instituição indicando as informações que deseja que sejam alterados para o e-mail: mnr@robocup.org.br e aguarde a confirmação da alteração.

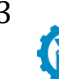

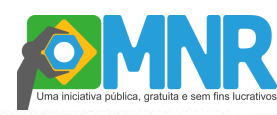

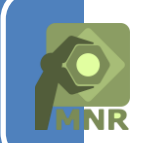

### **Como inscrevo / submeto o Trabalho?**

### *MOSTRA PRESENCIAL NACIONAL E REGIONAL:*

*A partir do ano de 2017, a MNR terá a Mostra Presencial Nacional e também Mostras Presenciais Regionais em conjunto com o evento de competição da Modalidade Prática da OBR Regional e/ou Estadual.*

*As regras e procedimentos para inscrição na Mostra Presencial Regional e Nacional são os mesmos, considerando os seguintes pontos importantes:*

*1. As mostras Regionais e Nacional são eventos independentes, logo se desejar expor o trabalho no evento Regional e após no evento Nacional deve ser feita a inscrição em cada evento separadamente, ou seja, devem ser realizadas 2 (duas) submissões do trabalho.*

*2. As mostras Regionais não são seletivas para a mostra Nacional.*

*ATENÇÃO: Fique atento no momento de escolher o Evento, para que registre a participação na edição (Nacional ou Regional) que pretende participar corretamente.*

Para registrar sua participação no evento e inscrever o trabalho na MNR, você já deve estar cadastrado e vinculado a uma Instituição.

**Não está cadastrado e vinculado a uma Instituição?** Veja como nas seções:

- "*Como me cadastro no Olimpo"*;

- "*Como me vinculo a uma Instituição?*".

**Já está cadastrado e vinculado a uma Instituição?** Então execute o LOGIN no sistema e siga os passos descritos abaixo.

PAGE

**Passo 1**: Localize o menu superior e clique na opção "Eventos".

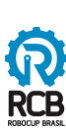

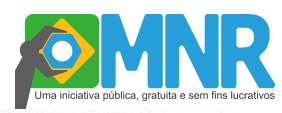

**Passo 2**: Na área abaixo do menu clique em "Inscrever Participantes".

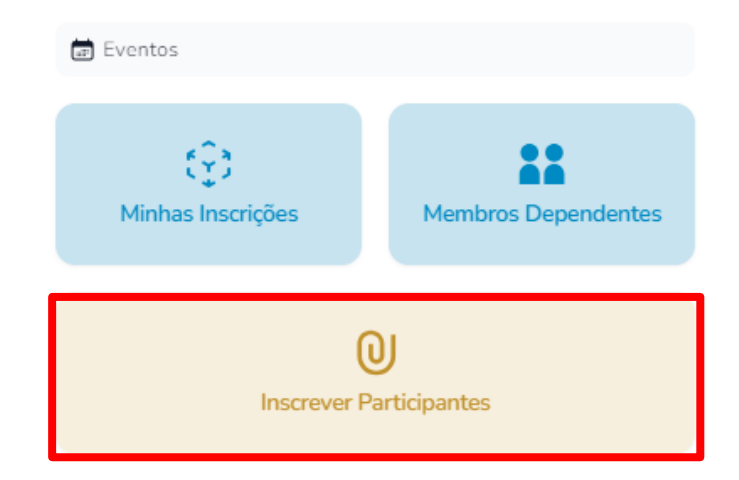

Passo 3: Clique em "Encontrar um evento".

**Passo 4:** Selecione o evento no qual deseja se inscrever.

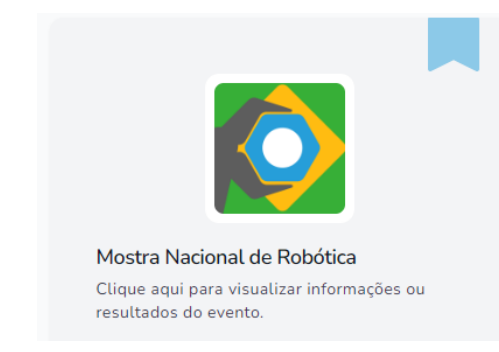

**Passo 5:** Escolha o nível no qual irá se inscrever e clique em "Visualizar Evento".

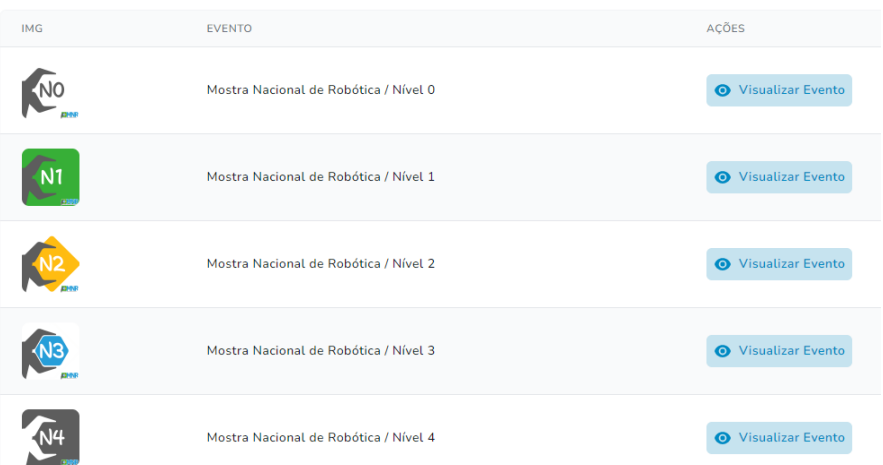

No processo de inscrição, são demonstrados os NOVOS níveis da MNR. Ao acessar cada nível está descrita a definição do nível dos alunos.

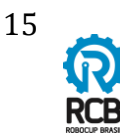

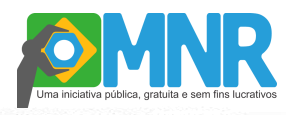

**Passo 6:** Clique em "Inscrever Participantes" e, em seguida, "Inscrição Manual".

**Passo 7:** Selecione a instituição de ensino a qual os participantes pertencem.

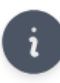

**Primeiro Passo** 

Adicione ao menos a quantidade mínima de participantes na inscrição para prosseguir.

Instituição de Ensino Aprovada \*

Sem instituição ("de Garagem")

Não encontra sua instituição? Ela pode ter sido marcada como "Incompleta", "Desatualizada", ou "Pendente". Confira em: Gerir Instituições.

**Passo 8:** Preencha TODOS os campos com as informações referentes ao trabalho que deseja-se inscrever.

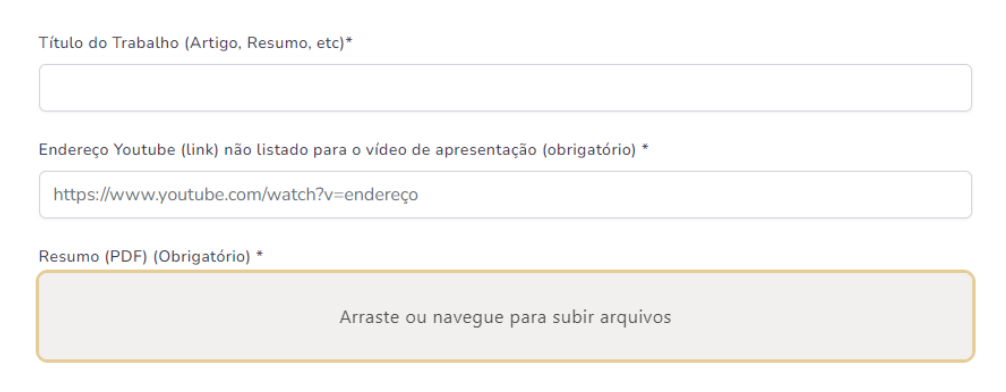

*Atenção: Somente utilize LETRAS E NÚMEROS para o nome do Trabalho. Inicie o nome do trabalho com uma LETRA. Não utilize abreviações.*

**Passo 9:** Adicione todos os participantes.

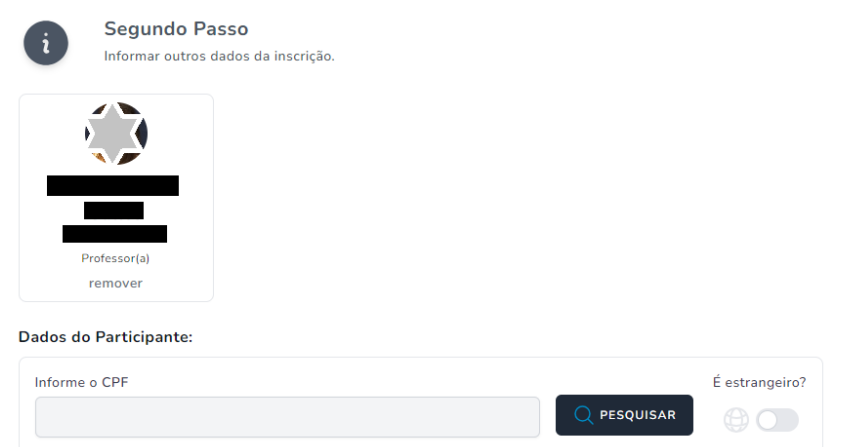

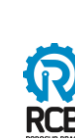

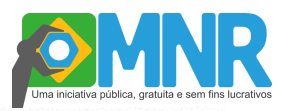

Nesta etapa, o professor responsável pela inscrição já está vinculado ao trabalho que está sendo cadastrado. Para adicionar os demais participantes, informe o CPF de cada um deles e clique em "Pesquisar".

#### *Atenção:*

*- O sistema preencherá automaticamente todos os dados já registrados no sistema Olimpo nos demais campos e os exibirá no formulário. - Neste momento é possível atualizar os dados cadastrais dos demais autores. Estes dados serão utilizados nos documentos oficiais do evento.*

**Passo 10:** Verifique se todos os dados do participante estão atualizados; se não estiverem, você deve atualizá-los. Se o participante ainda não estiver cadastrado no Olimpo, ele será cadastrado ao preencher todos os campos abaixo com seus dados. Por fim, clique em "Criar e Importar integrante"

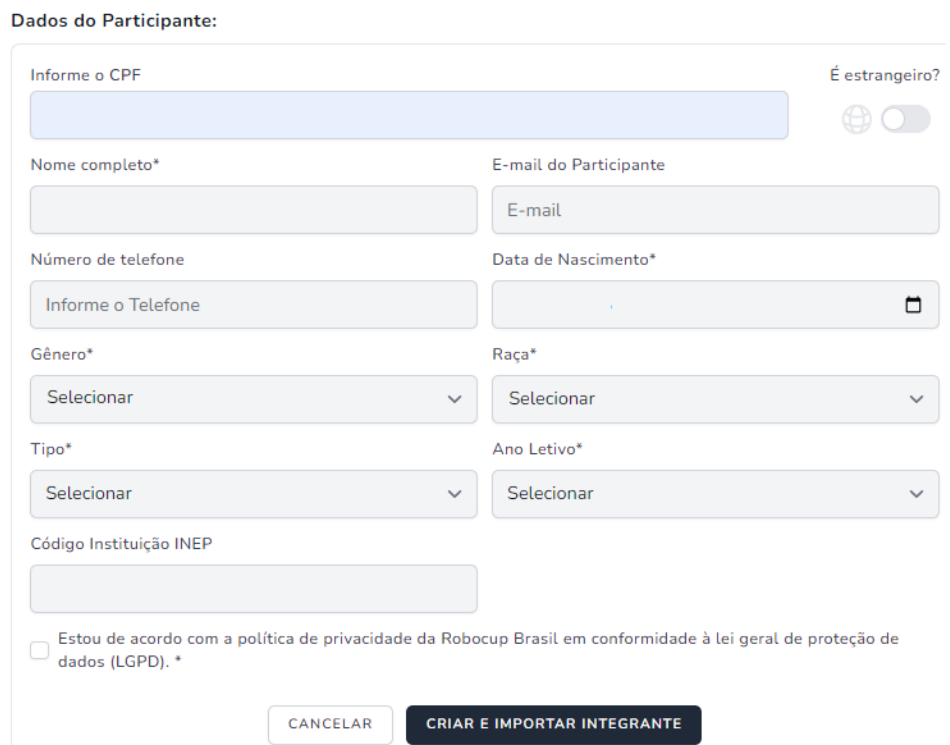

#### *Atenção:*

*- O CPF e o endereço de e-mail são únicos e pessoais, não podem ser utilizados CPFs e/ou e-mails iguais para mais de um usuário. Se o autor não possui um endereço de e-mail, deixe o campo em branco;*

*- Preencha o formulário de cadastro do autor com as informações solicitadas de forma completa, não utilize: abreviações ou apelidos, estes dados serão utilizados documentos oficiais do evento;*

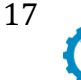

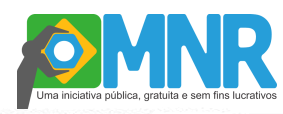

Passo 11: Leia os termos, aceite e finalize a inscrição clicando em "Iniciar processo de inscrição".

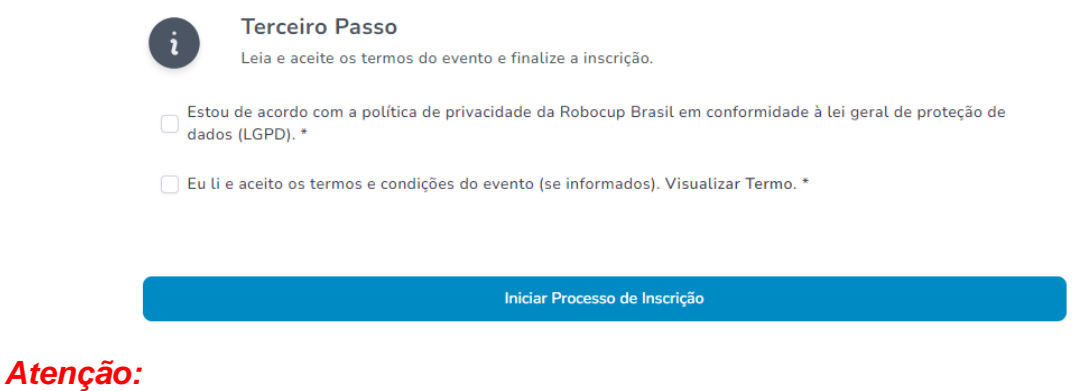

- *Este procedimento deve ser feito preferencialmente pelo professor/tutor para toda a equipe do trabalho.*
- *Deve ser realizado o registro na edição vigente da MNR para cada instituição de ensino que deseje inscrever um trabalho, ou seja, repita este procedimento para cada instituição de ensino vinculado em seu perfil para inscrição de trabalho.*
- *Você pode inscrever vários trabalhos para diversas instituições sob a mesma responsabilidade.*

### **PARABÉNS!**

### **A INSCRIÇÃO NA MNR ESTÁ CONCLUÍDA.**

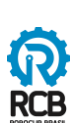

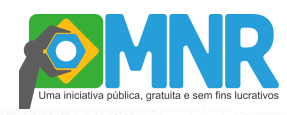

### **Como vejo minhas inscrições?**

**Passo 1**: Localize o menu superior e clique na opção "Eventos".

**Passo 2**: Na área abaixo do menu clique em "Minhas Inscrições".

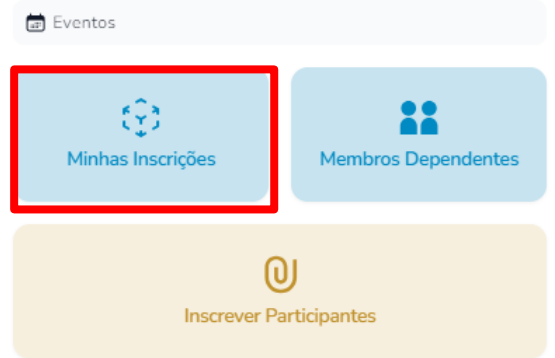

**Passo 3**: Você será direcionado para uma tela onde todas as suas inscrições ficarão disponíveis.

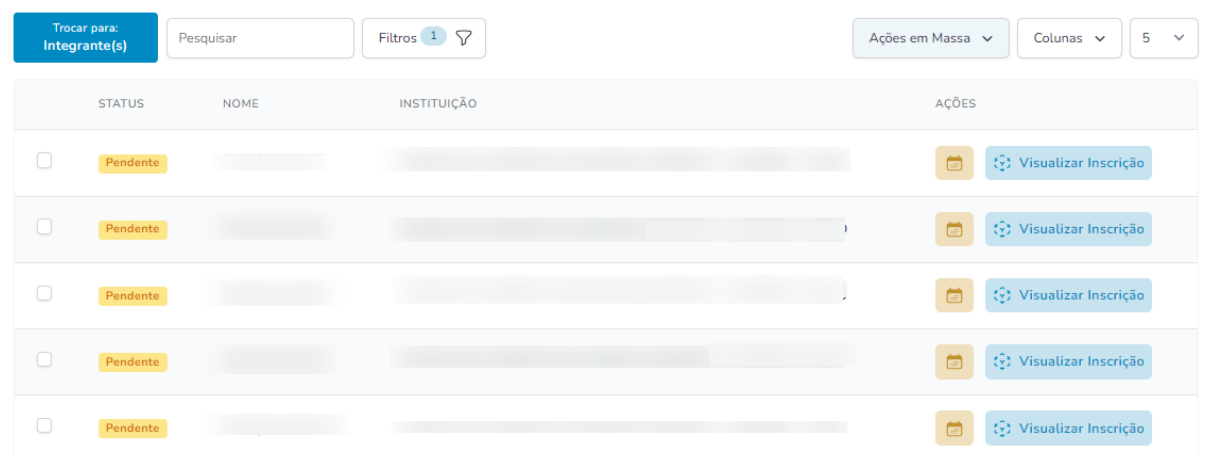

O status, o título do trabalho e o nome da instituição são as principais informações apresentadas inicialmente. Clique em "Colunas" para ver as demais informações que você escolher para deixar nesta página.

Ao final da inscrição, o status constará como "PENDENTE", pois os termos de Participação e Imagem ainda não foram assinados.

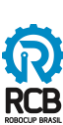

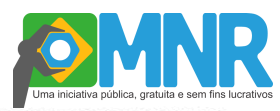

Assim que TODOS os termos de todos os participantes estiverem assinados, o status será automaticamente atualizado para "APROVADO".

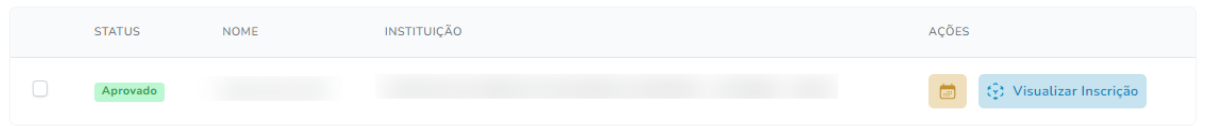

#### *Atenção:*

● *O status "APROVADO" se refere apenas ao processo de inscrição do trabalho. Outras etapas deverão ser cumpridas até a aprovação final para apresentação presencial ou virtual.*

**Passo 4**: Clique em "Visualizar inscrição" para ver todos os detalhes da inscrição do trabalho e seus participantes.

### **Como assino os termos?**

**Passo 1**: Escolha o trabalho para assinar os termos e selecione o quadradinho ao lado do status "pendente".

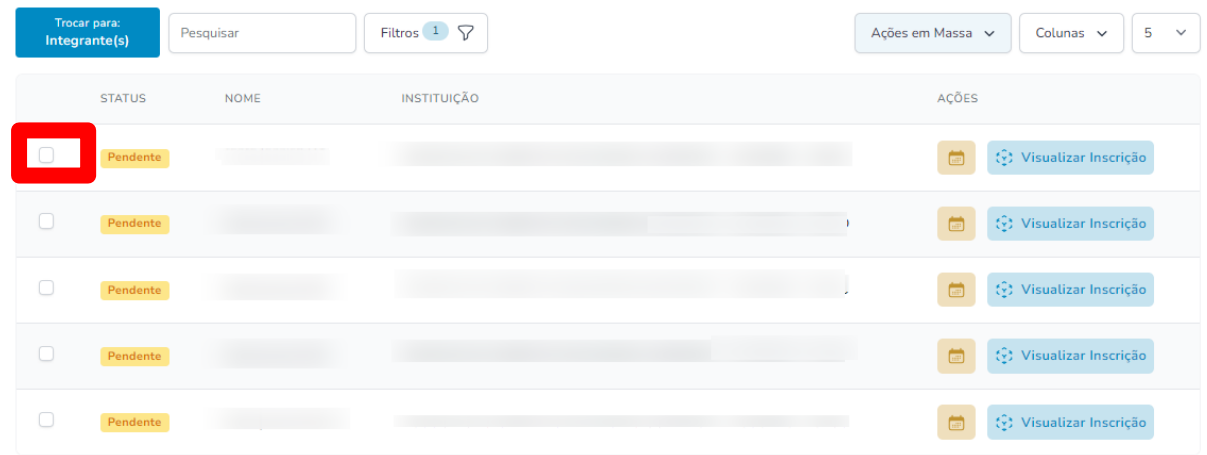

**Passo 2**: Clique em "Ações em Massa" e, em seguida, clique em "Gerar Selecionados Documento com Links de Assinaturas".

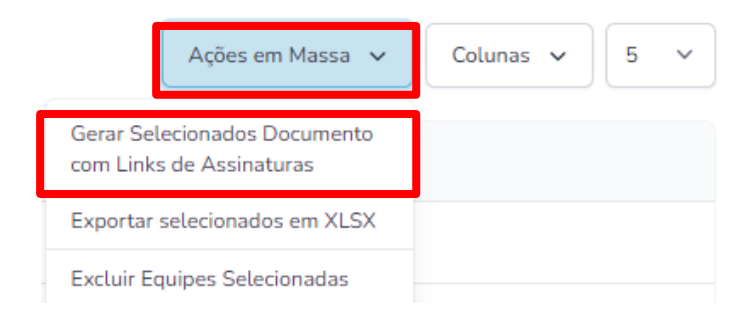

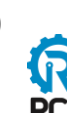

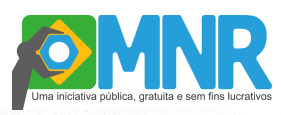

**Passo 3**: Aguarde até o documento ser carregado na página de Downloads.

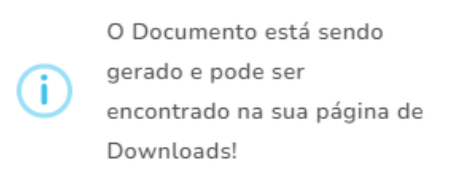

**Passo 4**: No menu superior, clique em Documentos > Downloads.

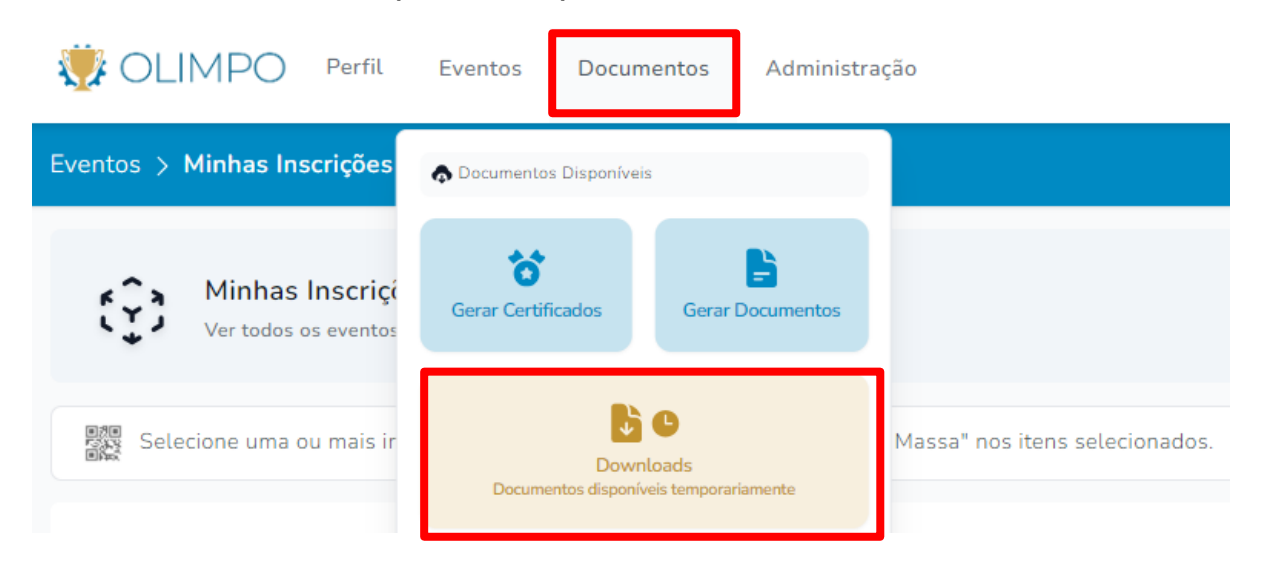

**Passo 5**: Você verá todos os documentos gerados na sua conta. Selecione aquele referente aos termos para assinatura "Endereços para Assinatura" e verifique se você abriu o arquivo certo. Os documentos ficam disponíveis para download por 3 dias.

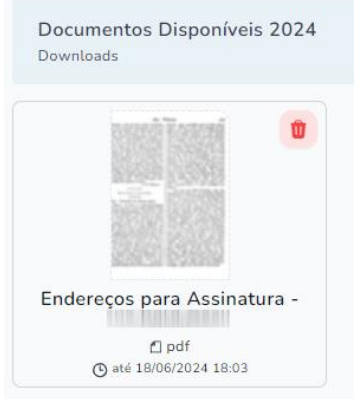

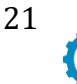

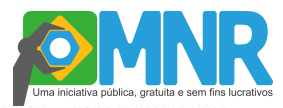

**Passo 6**: Um ou mais QR codes serão gerados para realizar a assinatura do termo. *Se o aluno for maior de idade, ele poderá assinar o próprio termo; caso contrário, seu responsável legal é quem deverá assinar.*

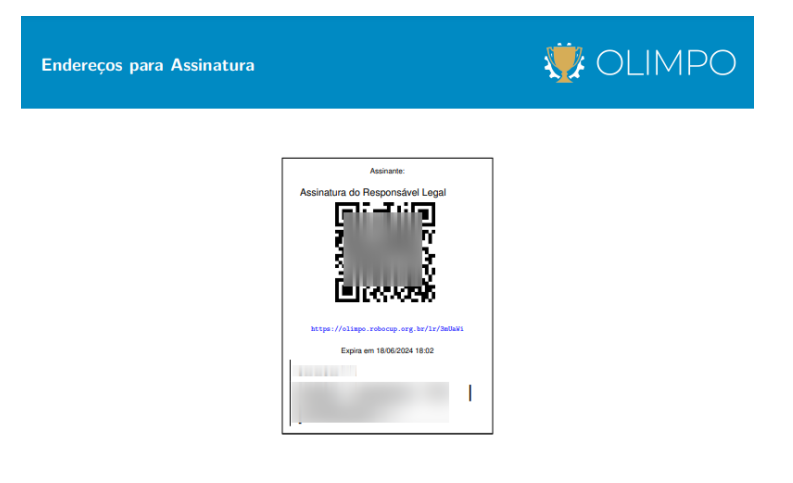

Passo 7: Escaneie o QR code ou clique no link abaixo dele. Você será direcionado para a tela de assinatura do termo. *NÃO é necessário ter conta no Olimpo ou estar logado para fazer a assinatura.*

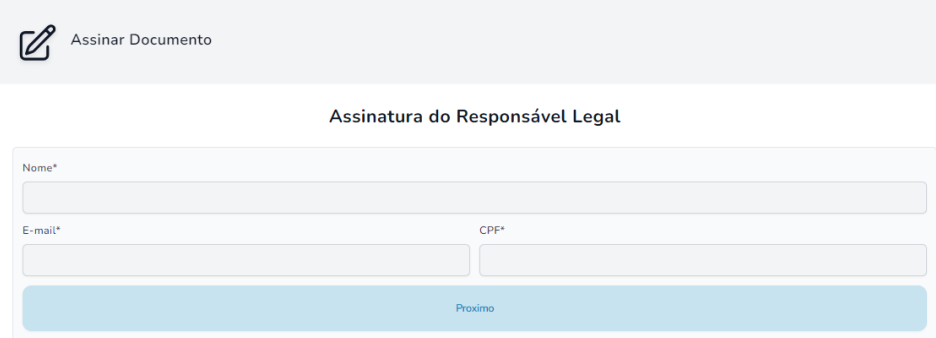

ATENÇÃO: Nesta edição, a assinatura é apenas a informação e confirmação de Nome, Email e CPF. Ao inserir esses dados e confirmar, a assinatura é realizada.

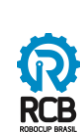

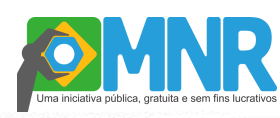

### **Dicas para Produção do Vídeo**

- Escolha um ambiente tranquilo, com boa iluminação e pouco ruído externo;

- Prefira gravar em um fundo neutro - como uma parede escura, por exemplo. Neste caso, mantenha um espaço de 1 (um) metro entre a parede e a equipe, e evite usar roupas da mesma cor do fundo.

- Evite gravar com uma janela ou ponto de luz ao fundo, pois a imagem pode ficar prejudicada.

- Utilize uma mesa para apoiar o robô ou o projeto. Assim, é possível ver o robô com mais clareza e os integrantes da equipe terão as mãos livres para poder realizar demonstrações, caso seja necessário.

- Se a gravação for realizada por celular, sempre grave na posição "deitado" (horizontal-paisagem).

### **Orientações para elaborar o resumo**

- 1. O resumo a ser submetido na inscrição do trabalho deve obedecer aos seguintes requisitos:
	- a) Ter clareza e adequação da linguagem do texto diante da abordagem científica;
	- b) Fazer uma descrição sintética dos objetivos, da metodologia, dos resultados obtidos até o momento, ou, se for o caso, das conclusões do trabalho;
	- c) Adequar sua estrutura:
		- folha A4;
		- texto com no mínimo 200 e no máximo 300 palavras;

- fonte Arial;
- tamanho 12;
- espaçamento entre as linhas: simples;
- margens esquerda e superior: 3,0 cm, direita e inferior: 2,0 cm;

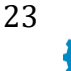

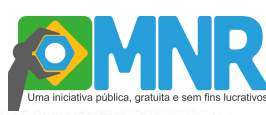

- alinhamento: justificado e formato do arquivo em PDF;
- conter **no máximo** 2 páginas.

2. O resumo deve conter as seguintes informações:

- Objetivo
- Justificativa
- Definição do objeto de estudo
- Metodologia
- Resultados (ainda que parciais)
- Conclusões

Estas informações são imprescindíveis, isto é, não podem faltar no resumo.

Em geral, são introduzidas por expressões específicas. Veja os exemplos abaixo:

### ● **Objetivo ou objetivos**

Este trabalho tem o objetivo de apresentar/ tratar/ expor / abordar...

O propósito deste trabalho é apresentar / tratar/ expor / abordar...

Neste trabalho, pretendemos apresentar / tratar / expor / abordar...

Pretende-se, neste trabalho, apresentar ; tratar / propor / abordar...

#### ● **Justificativa**

A justificativa para desenvolver o presente trabalho / experimento devese ao fato de que ...

A razão do desenvolvimento da pesquisa / experimento centra-se na necessidade de...

### ● **Definição do objeto de estudo**

Entende-se / entendemos a energia solar como a energia produzida por…

### ● **Metodologia**

A metodologia do trabalho / o experimento, seguiu as seguintes etapas…

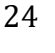

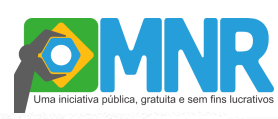

Para atingir o(s) objetivo(s) proposto(s), foram seguidas as etapas: a)...; b)....

Em primeiro lugar, apresenta-se / apresentamos.... Em seguida, discute-se / discutimos... Finalmente, trata-se / tratamos...

### ● **Resultados**

Os resultados / os dados indicam / apontam que…

Como resultado(s) parcial (is) / geral (is) destacamos /destaca-se / ressaltamos / ressalta-se …

As análises feitas até o momento permitem afirmar que…

Entre outros resultados, podemos / pode-se afirmar que...

### ● **Conclusões**

Como conclusões preliminares podemos /pode-se ressaltar / apontar / indicar que...

PAGE

Em conclusão, foi possível / podemos mostrar que...

Em síntese, pode-se / podemos dizer / afirmar que ...

Como síntese geral, pode-se / podemos dizer / afirmar que ...

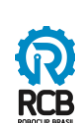

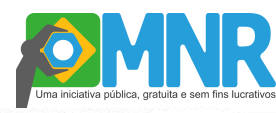

*Questionários/Formulários IMPORTANTES:*

- *1. Caso deseje apresentar o seu trabalho na Mostra Presencial, preencha e envie o formulário, clicando no link "Confirmação de Participação Mostra Presencial - MNR". Através desta confirmação será montada a agenda de apresentações no evento.*
- *2. Caso deseje atuar com avaliador voluntário de trabalhos da MNR de forma presencial ou virtual preencha e envie o formulário, clicando no link "Seja Avaliador MNR". Através desta confirmação serão contados os avaliadores.*

*DICAS:* 

*EDITAR e CONSULTAR: Para editar os dados do trabalho dentro do prazo de inscrição, ou para consultar os dados da inscrição e o registro de arquivos após o encerramento do prazo de inscrição, acesse o menu: Eventos > Minhas Inscrições > Visualizar Inscrição > ALTERAR INSCRIÇÃO. O botão "alterar inscrição" encontrase no final da página.*

#### **Próximos passos...**

● Todos os autores de projetos submetidos através do sistema Olimpo para a MNR estão convidados a apresentar na Mostra Presencial seus trabalhos, independente do resultado da avaliação, mas somente poderão ser apresentados os projetos em que os autores preencham e enviem o formulário de "Confirmação Participação Mostra Presencial - MNR". **Mais informações sobre o cronograma de atividades, regras e procedimentos para participar da Mostra Presencial estão disponíveis no site da MNR.**

PAGE

26

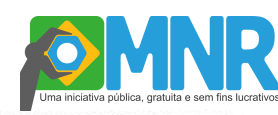

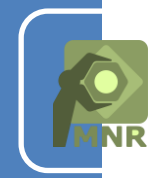

## **Dúvidas Frequentes**

1. Quem pode submeter trabalhos?

Resp.: Acesse: https://www.mnr.org.br/faq/

2. Quantos trabalhos podem ser submetidos?

Resp.: Acesse https://www.mnr.org.br/faq/

3 Quais os custos envolvidos?

Resp.: Acesse: https://www.mnr.org.br/faq/

4 Quais os temas aceitos para os trabalhos?

Resp.: Acesse: https://www.mnr.org.br/faq/

5 Como devo preparar meu trabalho para inscrevê-lo MNR?

Resp..: Acesse: https://www.mnr.org.br/faq/

6 Como funciona o processo de avaliação de artigos dos níveis fundamental, médio e técnico?

Resp.: Acesse: https://www.mnr.org.br/faq/

7 Como funciona o processo de avaliação de artigos do nível superior?

Resp.: Acesse:<https://www.mnr.org.br/faq/>

8 Como funciona a Mostra Presencial?

Resp.: Acesse: https://www.mnr.org.br/faq/

9 Não tenho recursos para participar da Mostra Presencial. A participação é obrigatória?

PAGE

Resp.: Acesse: https://www.mnr.org.br/faq/

10 Como os trabalhos serão publicados?

Resp.: Acesse: https://www.mnr.org.br/faq/

11 Como funcionam as premiações da MNR?

Resp.: Acesse: https://www.mnr.org.br/faq/

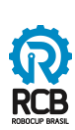